# **Felhasználói dokumentáció**

# **a TávTagTár programhoz**

**Készítette:**

Nyíri Gábor, **[hdd@nc-studio.com](mailto:hdd@nc-studio.com)** GDF Abakusz regisztrációs kód: GDFAba43

## Tartalomjegyzék

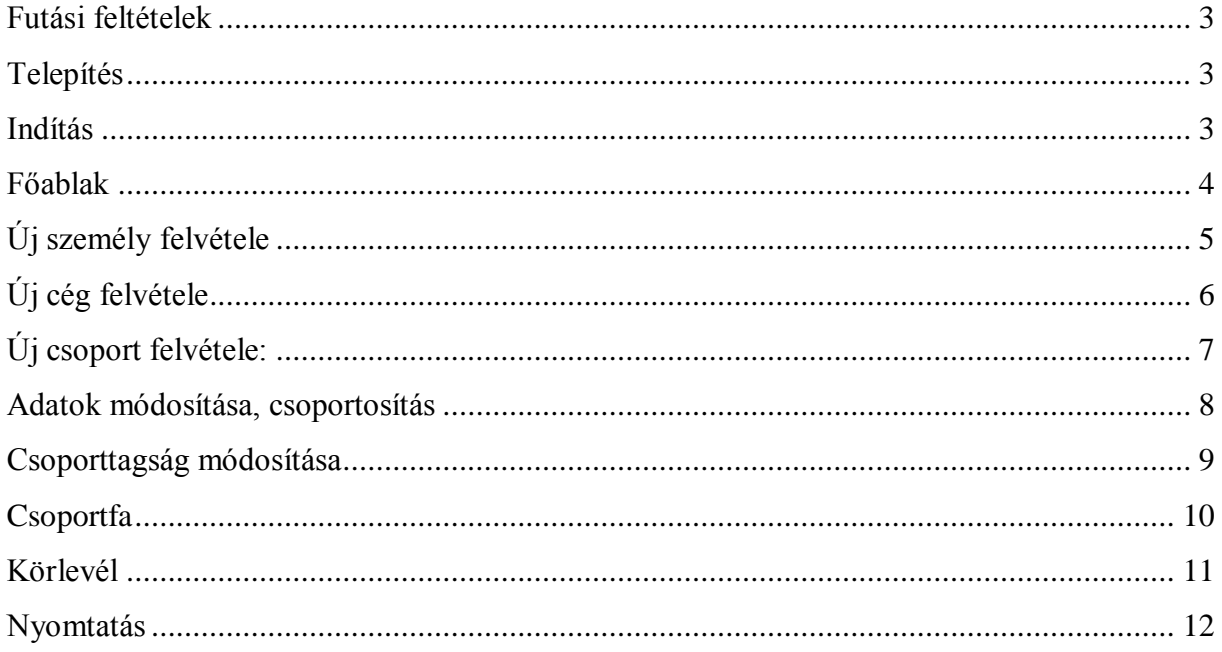

#### <span id="page-2-0"></span>**Futási feltételek**

- $\checkmark$  Microsoft Windows 2000/XP
- $\checkmark$  Minimum 256MB RAM
- Microsoft **.**NET Framework 1.1 (egy verziója mellékelve, de a http://windowsupdate.microsoft.com oldalról a mindenkori legfrissebb letöltése az ajánlott!)
- $\checkmark$  Minimum 10~100MB szabad merevlemez terület a .NET keretrendszer előtelepítettségétől függően
- $\checkmark$  Microsoft SQL Server 2000
- $\checkmark$  Hálózati kapcsolat (ha az adatbázis szerver nem a helyi számítógépen található)

### <span id="page-2-1"></span>**Telepítés**

A telepítés megkezdéséhez a dokumentáció mellett található setup.exe (angol) fájl elindítása szükséges.

A telepítőkészlet elindulását követően kövesse az ott megjelenő utasításokat, majd az installálás végeztével az asztalon megjelenő ikon segítségével máris indíthatja az alkalmazást.

### <span id="page-2-2"></span>**Indítás**

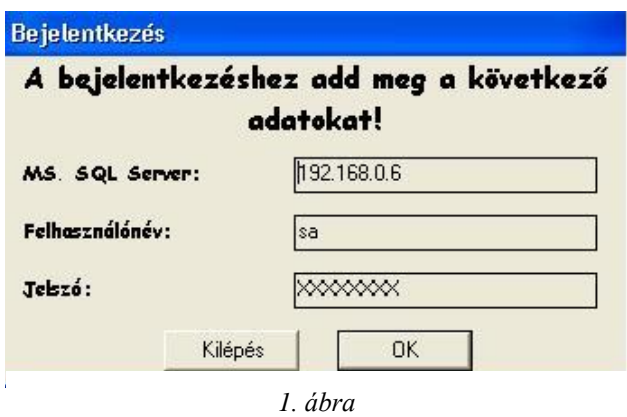

A képen látható ablakban kell megadni a bejelentkezéshez szükséges adatokat melyek a következők:

- 1. **MS. SQL Server**: Az adatbázis kiszolgáló hálózati címe, ami lehet DNS név vagy IP cím
- 2. **Felhasználónév**: az a felhasználónév, amivel be lehet jelentkezni az adatbázis szerverre
- 3. **Jelszó**: a felhasználónévhez tartozó jelszó

(Ezeket az adatokat nagy valószínűséggel a hálózati rendszergazdától kell kérni.)

## **Ebben a verzióban ezek az adatok már ki vannak töltve egy teszt szerver adataival. A szerver mindenkori folyamatos elérése nem garantált!**

Az adatok helyes megadását követően az OK gombbal hagyhatjuk jóvá azokat.

A kilépés gomb segítségével van lehetőség a program leállítására. Erre akkor lehet például szükség, ha a felhasználó nem ismeri a kért adatokat.

#### <span id="page-3-0"></span>**Főablak**

A bejelentkezés után a 2. ábrán látható ablak jelenik meg, melyen megjeleníthetőek a személyek csoportok és a cégek adatai (továbbiakban: tagok). Az adatokra kétféle szűrési mód alkalmazható melyeket a legördülő menük bal oldalán található jelölőnégyzet segítségével aktiválhatunk.

Csoportokra szűrés: az alább megjelenített adatokat egy adott csoportra szűrhetjük a segítségével

Típusra szűrés: ennek a segítségével szűkíthető a megjelenített tagok listája csak személyekre vagy cégekre.

(Természetesen a két szűrési módot külön-külön is alkalmazhatjuk de együtt is.)

Ebben az ablakban található egy menü (továbbiakban: főmenü) ahol lehetőség van különböző művelet elvégzésére például: tagok felvételére, törlésére, adatok módosítására, taglista nyomtatásra és körlevél küldésére valamint az adatbázis XML fájlba történő exportálására.

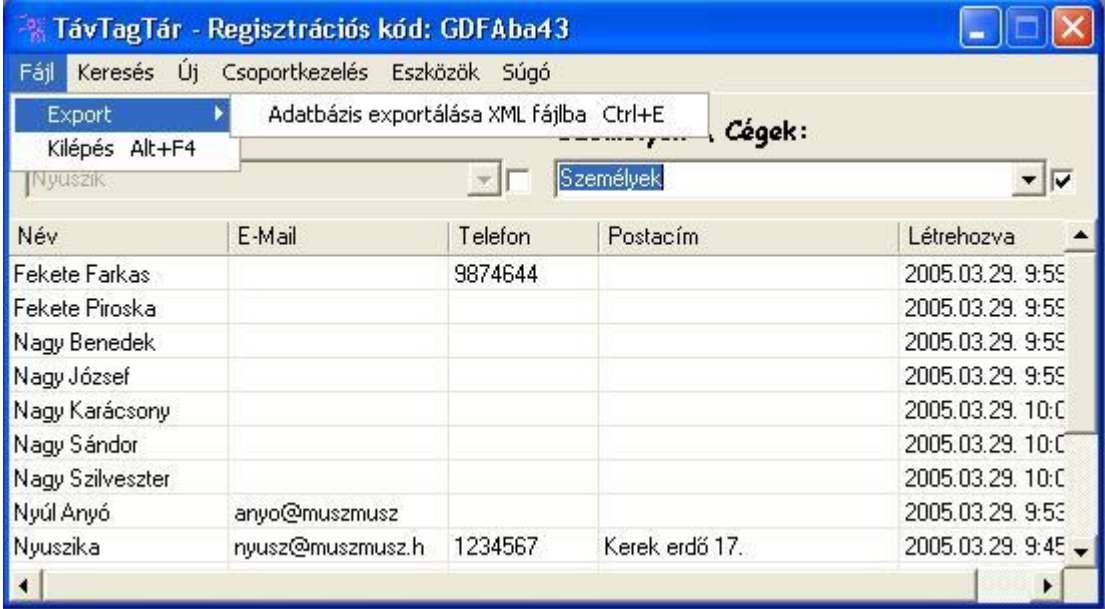

*2. ábra*

## <span id="page-4-0"></span>**Új személy felvétele**

A 3. ábra segítségével van lehetőség új személy felvételére a tagok közzé. Erre a főmenü *Új / Személy* pontjának a segítségével van lehetőség

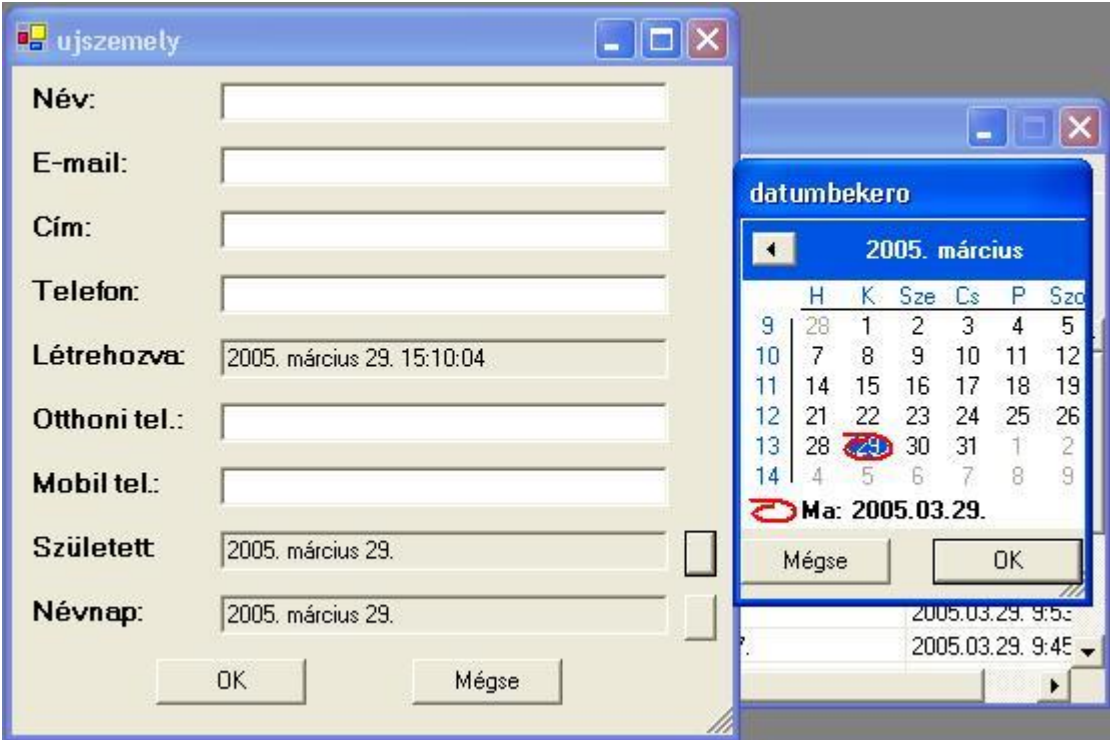

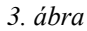

Értelem szerűen az adatokat a beviteli mezők kitöltésével adhatjuk meg majd az *OK* gomb segítségével hagyhatjuk jóvá, vagy a mégse gomb segítségével vethetjük el. Ez utóbbi esetben az adatok nem kerülnek tárolásra, vagyis az új tag nem kerül be az adatbázisba.

A születési dátumot és a névnapot a program csak a személyek esetében tárolja. Ezeket az adatokat nem a beviteli mezők kitöltésével adhatjuk meg hanem a két mező jobb oldalán található nyomógomb segítségével megjelenő naptárablakban.

A *Létrehozva* mezőt a program automatikusan tölti ki.

# <span id="page-5-0"></span>**Új cég felvétele**

Új céget a főmenü *Új / Cég* pontjának a segítségével lehet felvenni. Az előzőekhez hasonlóan kell ebben az esetben is eljárni.

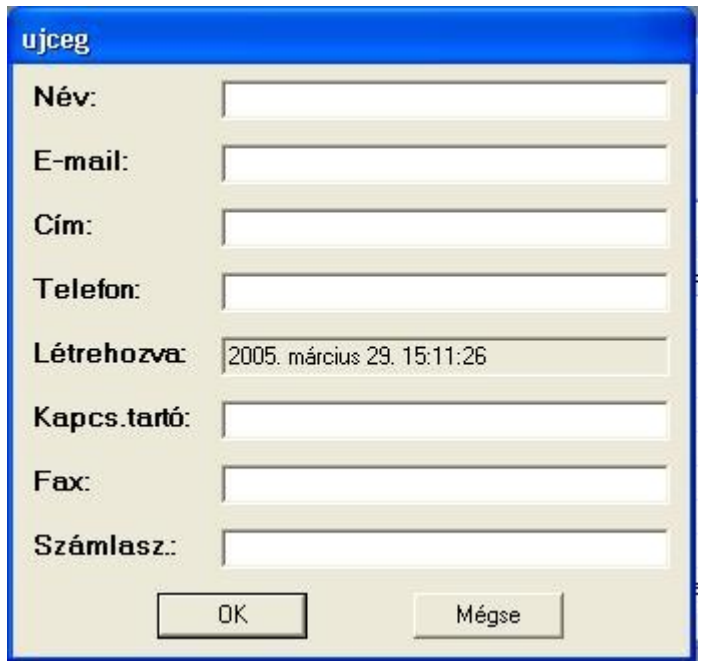

*4. ábra*

# <span id="page-6-0"></span>**Új csoport felvétele:**

Új csoport felvételére két helyen is lehetőség van: az egyik a főmenü *Új / csoport* pontja vagy szintén a főmenü de a *Csoportkezelés / Új csoport* pontja.

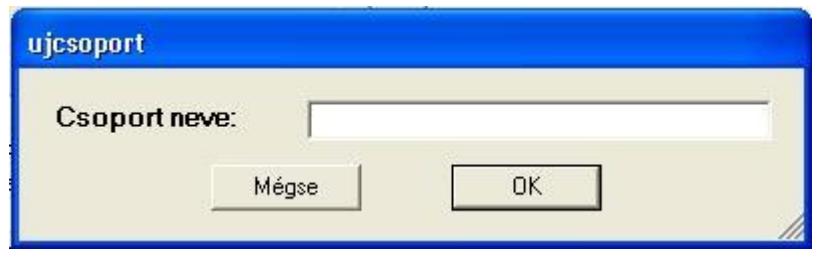

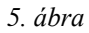

Itt csak a csoport nevét kell megadni, majd az *OK* gomb segítségével jóváhagyni az adatok bevitelét. Ezt követően a csoport máris létrehozásra kerül.

A *Mégse* gomb segítségével az adatokat itt is elvethetjük. Ez esetben a csoport nem kerül létrehozásra.

#### <span id="page-7-0"></span>**Adatok módosítása, csoportosítás**

Lehetőség van minden tag adatai módosítására. Ezt cégek és személyek esetében a főmenü *Keresés / Cégek adatai,* vagy *Keresés / Személyek adatai* pontja alatt megjelenő ablak *Módosítás* gombjának a segítségével lehetséges. A csoportok esetében csak átnevezés illetve csoporttagság módosítás lehetséges. Ezeket a főmenü csoportkezelés menüpontja alatt lehet elvégezni. Szintén itt van lehetőség a cégek, illetve személyek adatainak a törlésére is illetve azok csoporttagságának a módosítására. Fontos megjegyezni azonban, hogy a törölt tagok tényleges törlésre sohasem kerülnek! Minden esetben az adatokat vissza lehet állítani a főmenü *Eszközök* menüpontjának a segítségével.

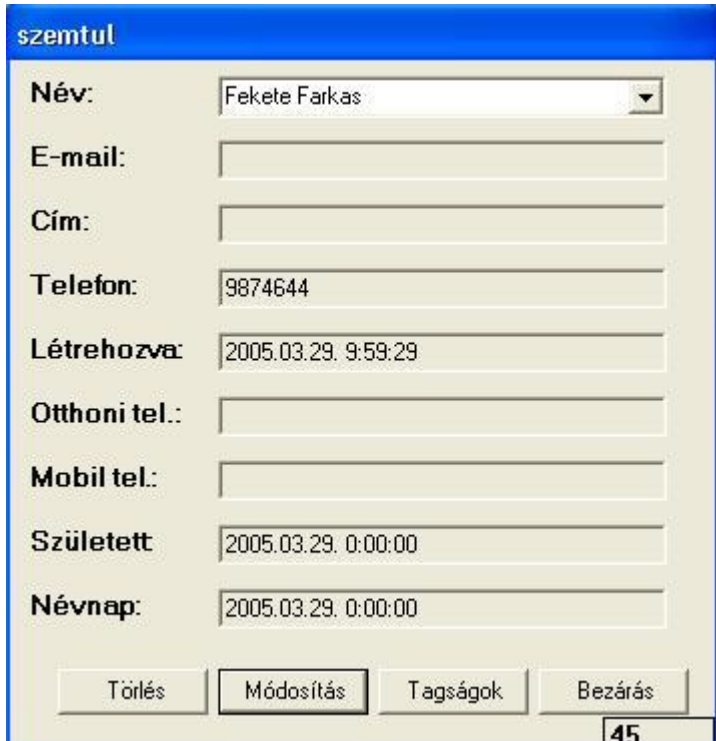

*6. ábra*

## <span id="page-8-0"></span>**Csoporttagság módosítása**

Minden tag esetében lehetőség van azt különböző csoportok tagjává tenni. Ezt az előző pontban leírtak alapján lehet megtenni az alábbi ablak segítségével.

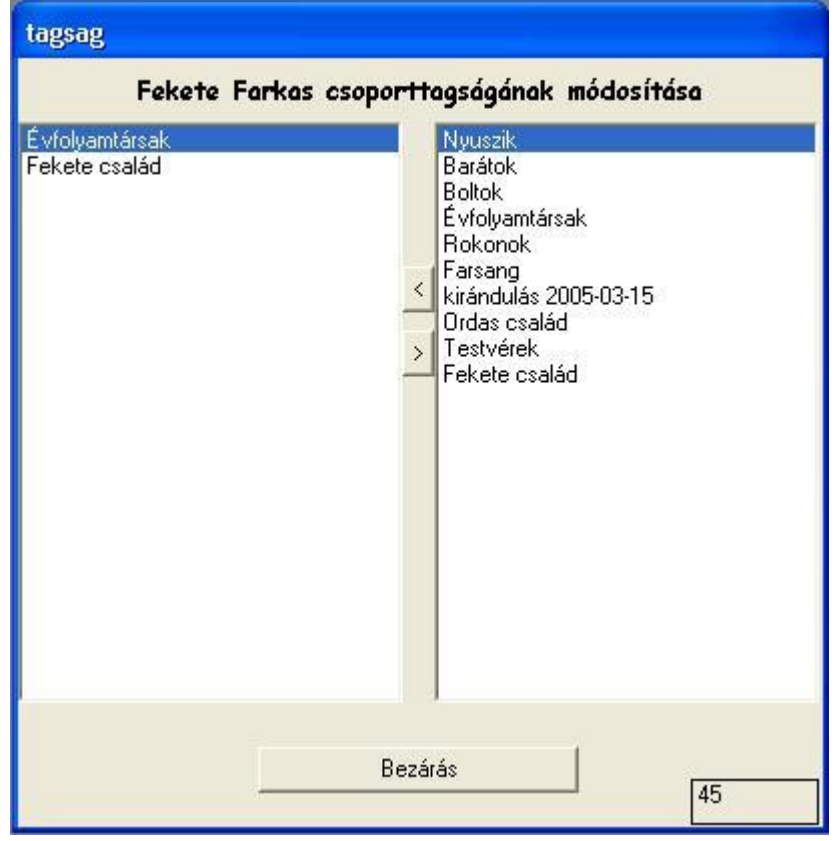

*7. ábra*

Példánkban Fekete Farkas csoporttagságát szeretnénk módosítani. A bal oldali listában látható, hogy emberünk már két csoportnak is a tagja: Évfolyamtársak és Fekete család csoportoknak.

A jobb oldalon látható lista tartalmazza az adatbázisban szereplő csoportok nevét. A két lista között látható gombok teszik lehetővé a tagok csoporthoz rendelését és onnan törlését egyaránt.

## <span id="page-9-0"></span>**Csoportfa**

Ennek az ablaknak gyakorlati haszna nem minden esetben van. Itt láthatjuk az összes személy, cég és csoportot illetve azok egymás alá vagy fölé rendelt viszonyát.

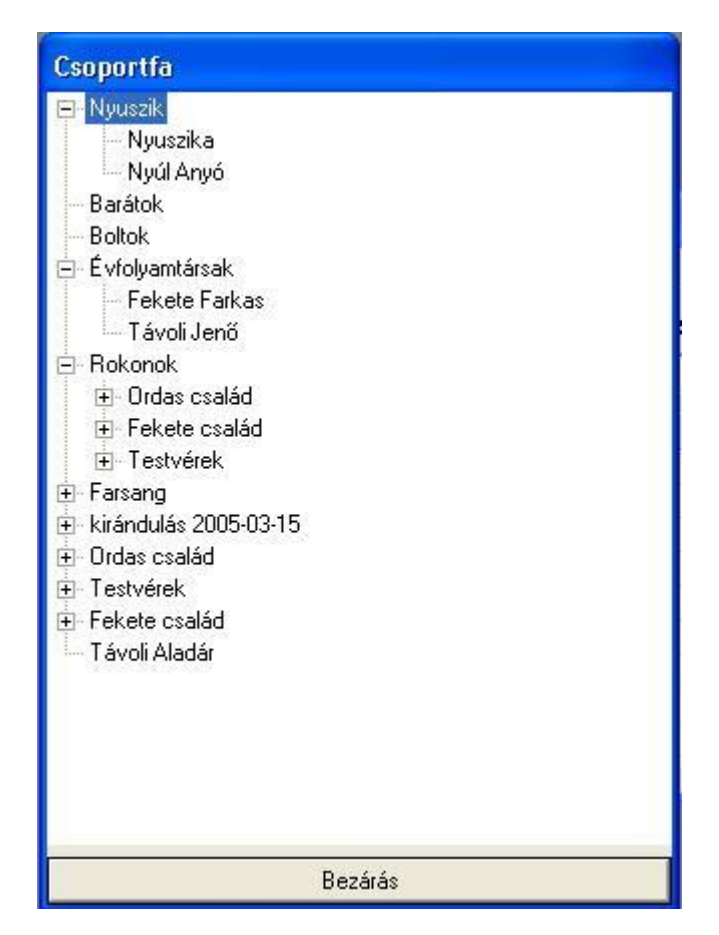

*8. ábra*

## <span id="page-10-0"></span>**Körlevél**

Lehetőség van a programba felvett tagoknak E-mail körlevél küldésére. Ezt a főmenü *Eszközök / körlevél / Üres körlevél létrehozása* pontja vagy az *F4* funkcióbillentyű segítségével tehetjük meg. (Itt látható további két pont is. Ezek a program későbbi verzióiban lesznek elérhetőek.)

| TávTagTár - Regisztrációs kód: GDFAba43                    |                  |                                                                                        |                |                                                                                          |
|------------------------------------------------------------|------------------|----------------------------------------------------------------------------------------|----------------|------------------------------------------------------------------------------------------|
| Keresés Új Csoportkezelés<br>Fájl<br>Csoportok:<br>Nyuszik |                  | Eszközök  <br>Súgó                                                                     |                |                                                                                          |
|                                                            |                  | Körlevél<br>Törölt tagok (cég, személy vagy csoport).<br>Nyomtatás ( Crystal Reports ) |                | Üres körlevél létrehozása<br>F <sub>4</sub><br>Szerkesztés sablon alapján<br>Elküldöttek |
| Név                                                        | E-Mail           | Telefon                                                                                | Postacím       | Létrehozva                                                                               |
| Fekete Farkas                                              |                  | 9874644                                                                                |                | 2005.03.29, 9:59                                                                         |
| Fekete Piroska                                             |                  |                                                                                        |                | 2005.03.29.9:59                                                                          |
| Nagy Benedek                                               |                  |                                                                                        |                | 2005.03.29.9:59                                                                          |
| Nagy József                                                |                  |                                                                                        |                | 2005.03.29.9:59                                                                          |
| Nagy Karácsony                                             |                  |                                                                                        |                | 2005.03.29, 10:0                                                                         |
| Nagy Sándor                                                |                  |                                                                                        |                | 2005.03.29.10:C                                                                          |
| Nagy Szilveszter                                           |                  |                                                                                        |                | 2005.03.29.10:0                                                                          |
| Nyúl Anyó                                                  | anyo@muszmusz    |                                                                                        |                | 2005.03.29, 9:53                                                                         |
| Nyuszika                                                   | nyusz@muszmusz.h | 1234567                                                                                | Kerek erdő 17. | 2005.03.29.9:45                                                                          |
|                                                            |                  |                                                                                        |                | ٠                                                                                        |

*9. ábra*

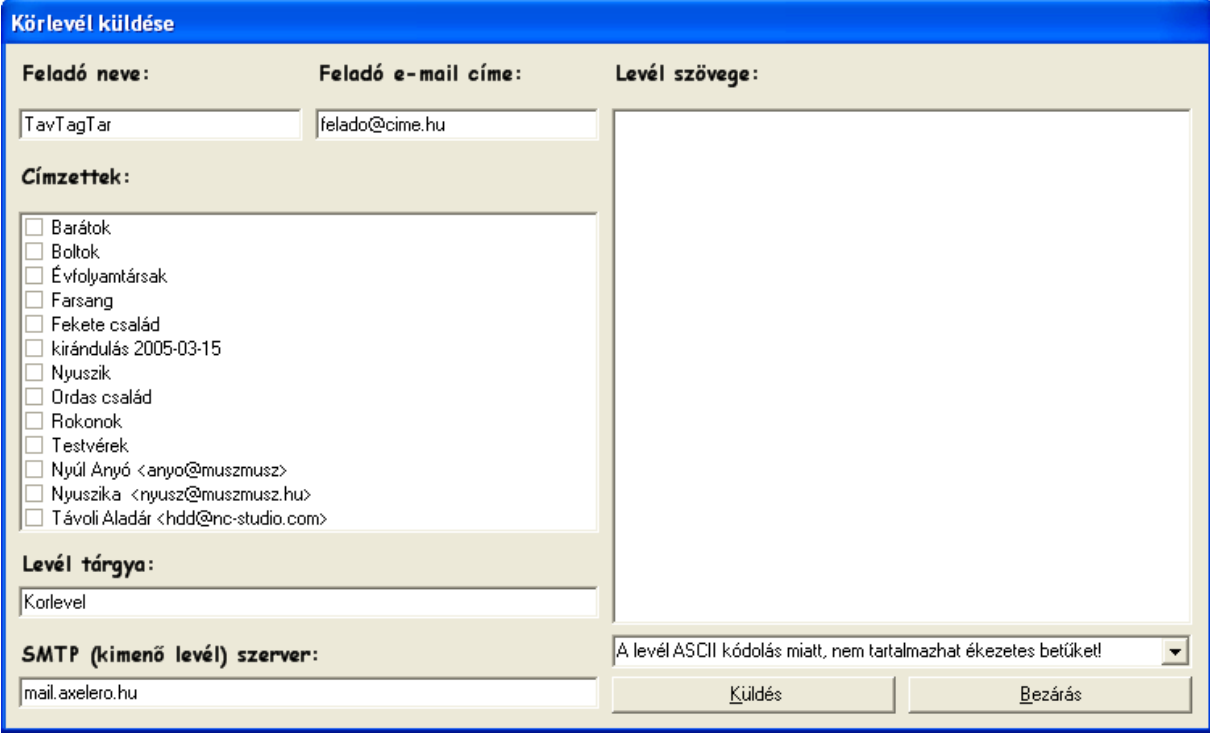

*10. ábra*

A körlevél elküldésést megelőzően még szükséges beállítani az SMTP *– kimenő levélszerver –* szervert, a feladó nevét és e-mail címét és a levél tárgyát. A kimenő levelek szerverét rendszerint az internetszolgáltató biztosítja – *például az Axelero Rt. Kiszolgálója: mail.axelero.hu* – Ezek után a jobb oldali mezőben végezhető el a levél írása. A levél elkészültét követően a küldés gombbal van lehetőség a levelet azonnal elküldeni vagy a bezárás gombbal elvetni. A sikeres vagy sikertelen küldésről a program egy párbeszédablakban értesíti a felhasználót. A folyamatról részletesebb információkat a levél szövegét tartalmazó mező alatti legördülömenüben találhat.

### <span id="page-11-0"></span>**Nyomtatás**

Lehetőség van a felvett tagok listájának a nyomtatására is csoport alapján történő kiválasztás követően.

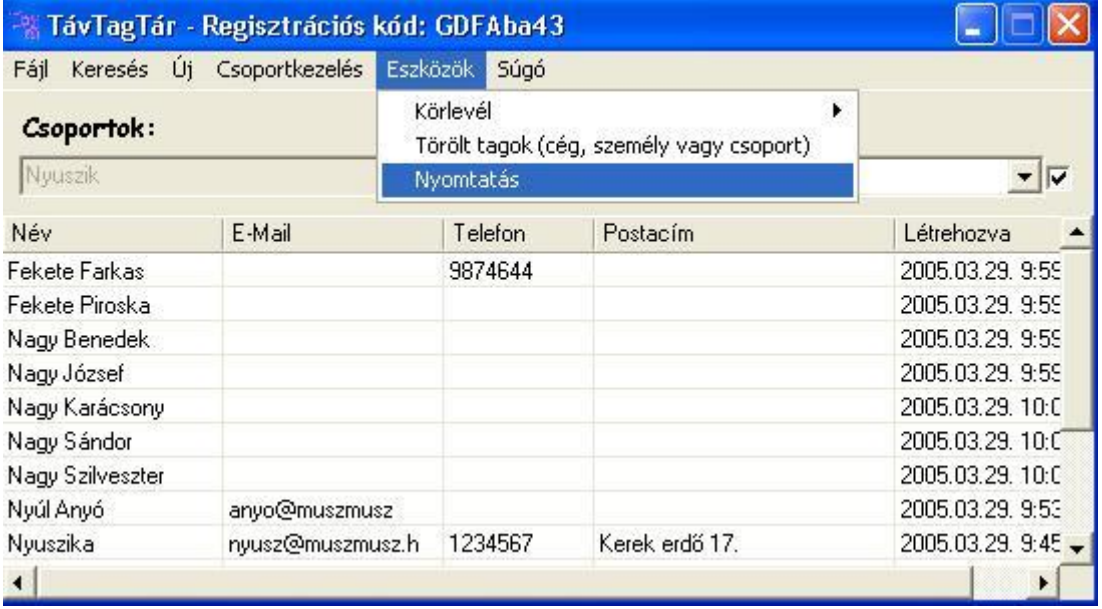

*11. ábra*

A megjelenő ablakban van mód az adatok különböző formátumba történő exportálására (pl.: PDF) vagy azok nyomtatására.

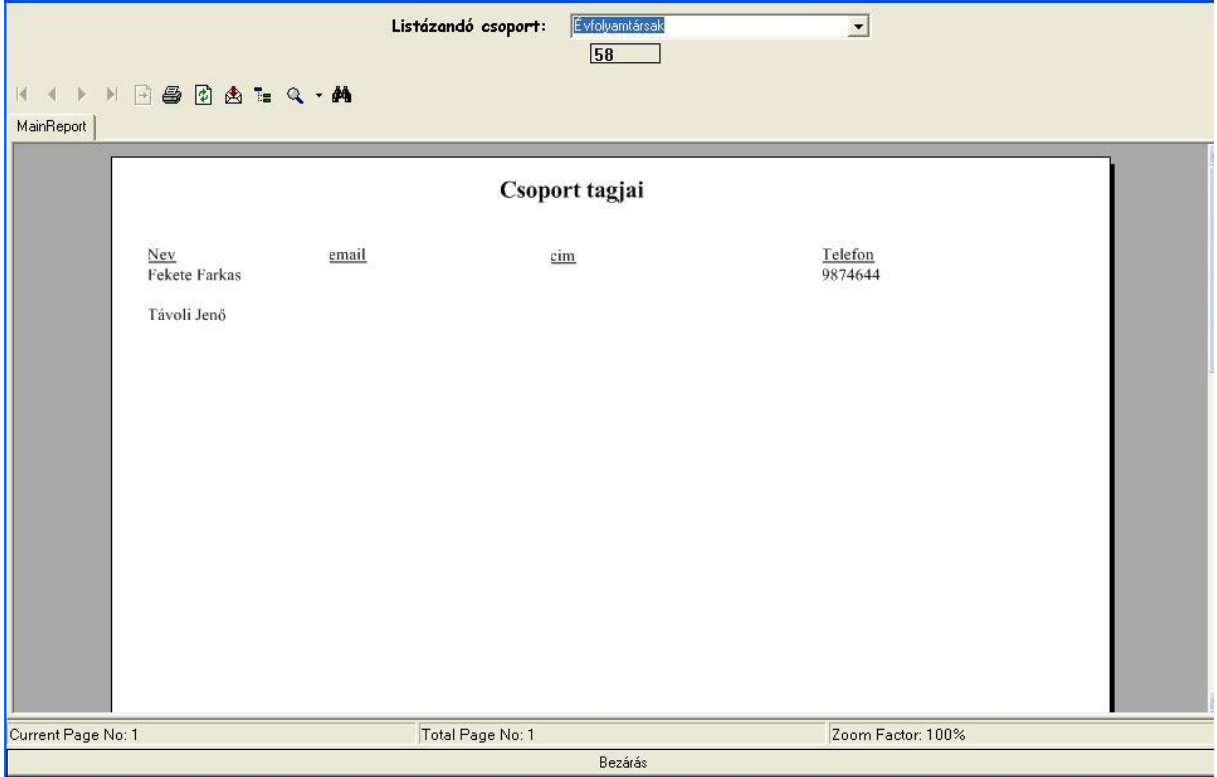

*12. ábra*